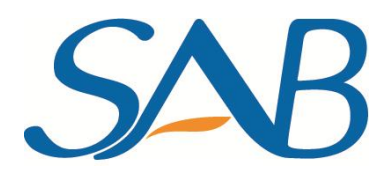

## **How to assign a static IP Address for HD camera**

Suitable for all HD cameras.

## **Method 1:** Configure IP in IP Camera Tool

**Step 1:** Power on camera and hook it up to your router. Choose your camera IP and then right click it and go to **Network Configuration**;

Note: Someone may find an error message "Subnet doesn't match, dbclick to change", the issue can be addressed by following the steps below to assign a static IP manually.

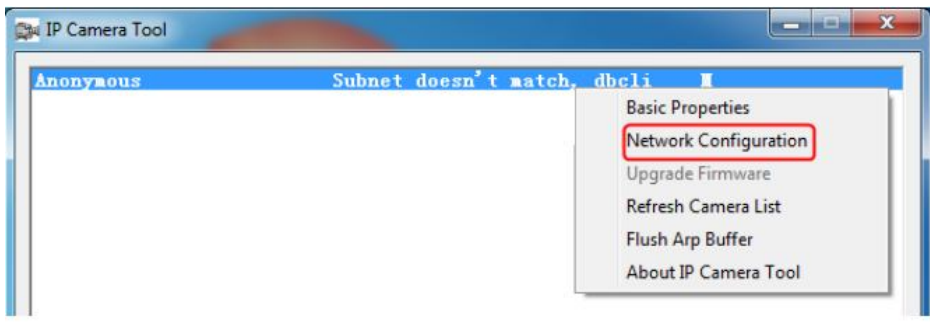

**Step 2:** Set a proper IP address for camera.

Preparation:

- 1. Access to the router your camera connected;
- 2. Go to the Status/Overview/Summary menu;
- 3. Find and write down the Gateway and DNS server your router having;
- 4. Then go to DHCP list, it will tell you how many devices are connecting to this router.

Set IP address for camera:

- 1. The first three numbers of camera's **IP address** are the same as router which the camera is connected, the last number is between 1~255 and it's unique on this network;
- 2. **Subnet mask** is 255.255.255.0;
- 3. **Gateway** and **DNS Servers** should be the ones you have found;
- 4. Set an unique **http port** number for camera, better to choose a four digital one, like 9821;
- 5. Enter camera's user and password, and then click **OK** to save the settings. The default user is 'admin' and password is blank.

**Method 2:** Set static IP address on web interface---need to access your camera first.

**Step 1:** Log into camera, and go to **Settings**---> **Network**---> **IP Configuration** menu.

And un-check the Obtain IP from DHCP.

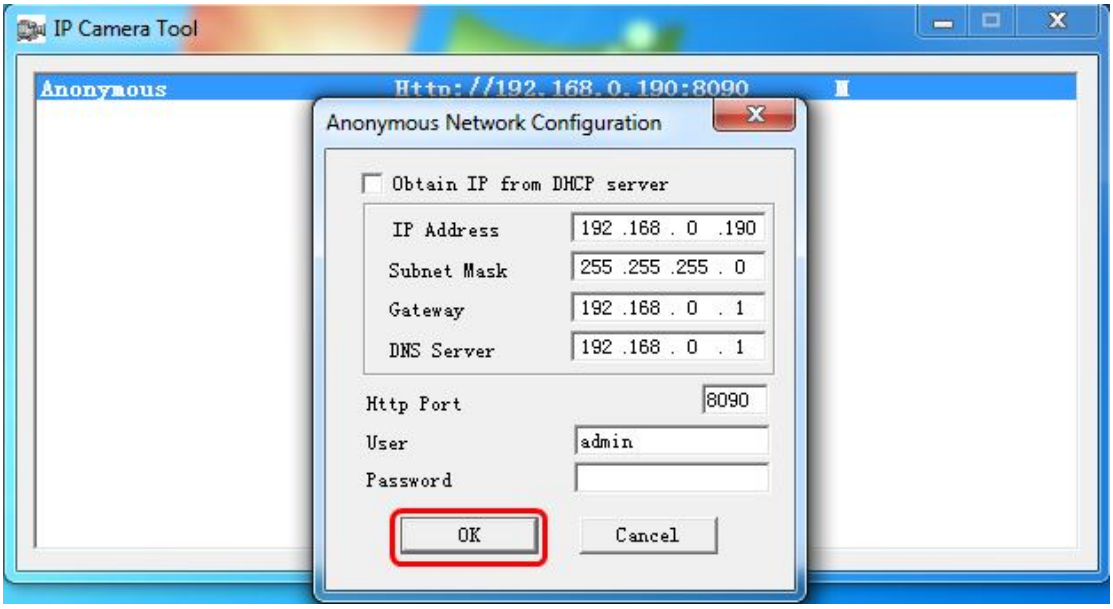

- 1. The first three numbers of camera's **IP address** are the same as router which the camera is connected. The last number is between 1~255 and it should be unique in this network;
- 2. **Subnet mask** is 255.255.255.0;
- 3. **Gateway** and **DNS Servers** are both the IP address of the router;
- 4. Save the settings.

**www.sabsatellite.nl**